## Adding Multimedia

Discovery Streaming has many video segments and sounds that can be used with the Promethean board.

- 1. **Log into Discovery Streaming**.
- 2. **Find a video segment you would like to use on your flipchart**.
- 3. **Click on "Media Settings" and then select the media type**.
	- A "Windows Media" file will embed as a video placeholder in ActivInspire.
	- A "QuickTime" video will embed as an Action button that can be clicked to open a QuickTime viewer.
- 4. Right-click on the "Download" button **Fig. 2** and select  **"Save Target As." Save the video to a location of your choice**.

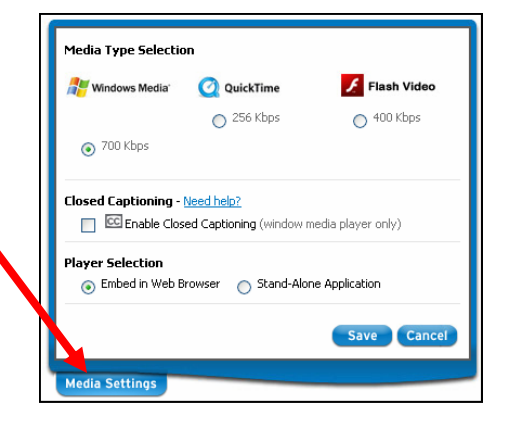

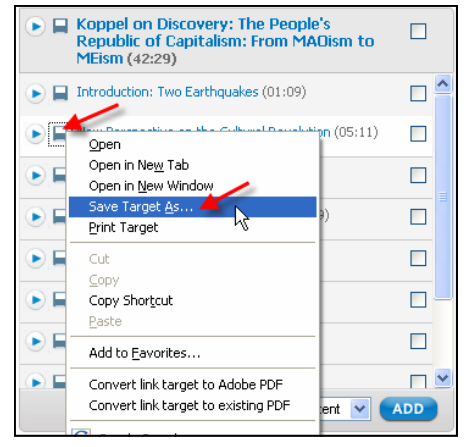

- 5. **To insert the video as a placeholder or an action button** 
	- **As a video placeholder using a Windows Media file** 
		- Open ActivInspire or the flipchart you would like to place the movie on.
		- Click on "Insert Media" from the top toolbar.
		- Browse for the file, select the file, and click "Open."
		- The movie will automatically begin playing.
		- To make adjustments to your movie
			- Be sure to click on the "Design Mode" button so that it turns from blue to red.
			- Select the movie with the "Select" tool.
			- Click on "View Browsers" in the top toolbar.
			- Click on the "Property Browser."

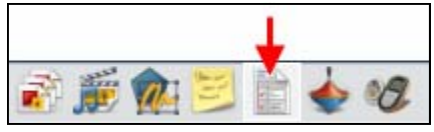

Scroll down to Multimedia. There are options there for autoplay, looping, etc. "True" means yes and "False" means no.

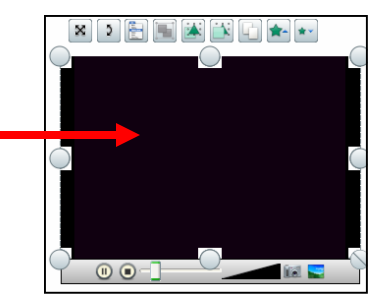

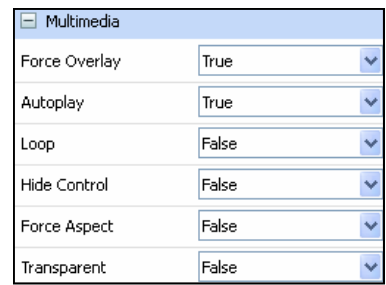

## 5. (Continued)

- **As an action button with a QuickTime file** 
	- Open ActivInspire or the flipchart you would like to place the movie on.
	- Click on "Insert Media" from the top toolbar.
	- Browse for the file, select the file, and click, "Open."
	- An action button will be created to open the QuickTime file.
	- When you click on the action button, it will open a QuickTime viewer to play the video.
	- To move the file to a different location on the flipchart page, be sure to click on the "Design Mode" button so that it turns from blue to red.
	- Drag the action button to where you would like it to go.
	- Be sure to click off the "Design Mode" button to enable the action again.

## 6. **Adding sound files** -

## • **Adding your own sound files** -

- You can add mp3 sound files of your own easily by clicking on "Insert Media" from the top toolbar.
- Browse for the file, select the file, and click, "Open."
- An action button will be created to open the sound file.
- When you click on the action button, it will play the mp3 file.
- The following speech and sound files can be displayed .wma .wav .snd .au .aif .aifc .aiff .mp3 .cda .mid .rmi .midi.
- **Sound files from the Resource Browser** 
	- There are additional sound files available in the "Resource Browser" under "Shared Sounds."
	- Drag over the sound you want onto your flipchart.
- **Hiding the sound controller** 
	- If you have started to play a sound and you want to hide a sound controller quickly because it is covering up the content, click on "View - Sound Controller" from the top toolbar and it will disappear.
	- When you play a sound, a "Stop all Sounds" icon  $\|\mathbf{w}\|$  will appear in the top toolbar that will allow you to stop all sounds.
	- If you never want the sound controller to show up when you play a sound, on the top toolbar select, "File - Settings - Settings Tab - Multimedia" and uncheck "Show sound controller."
- 7. **Insert your multimedia as a link**  You can insert your movies, images, or sounds as a text link, image icon, action object, existing object, or as a placeholder.
	- Click on "Insert Link File" from the top toolbar.
	- Browse for the file, select the file, and click "Open."
	- The following box appears which gives you various options for how you want to add you link, how you want to store it, and how you want your media to play. Click, "OK" when you are finished selecting your options.

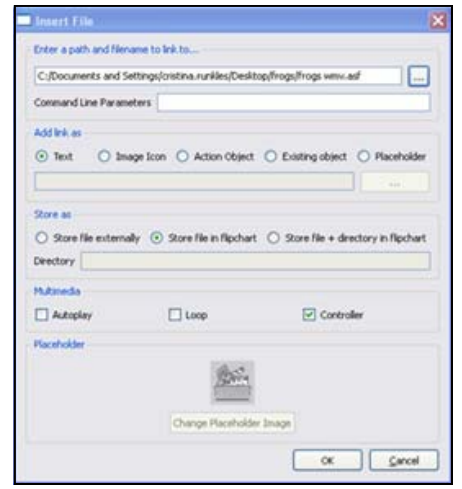

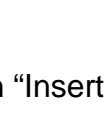

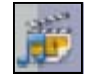

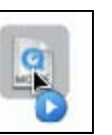